# 2019 级扩招生图像信息自主采集说明

## 各教学分院:

考虑到 2019 级部分扩招学生因工作等原因无法正常返 校进行信息采集,经与新华图片社陕西分社联系,无法返校 学生务必在 2021年6月 30日前自主进行图像信息采集,详 见《毕业证照- 学生自主操作指南》。

### 相关说明:

现场信息采集前,学生需提前扫码(毕业图像采集公众号) 填写个人信息。自主采集图像信息的学生不需要此项操作。

教务处

2021 年 5 月 11 日

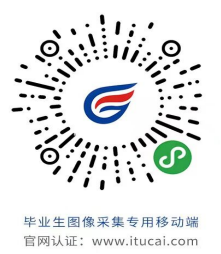

# 毕业证照操作指南

为了减轻学校和各教学点工作负担,改善学生图像采集体验,保障采集质量,提 高采集效率,我们面向全国继续教育毕业生推出手机端图像采集及标准化服务"i 图采",给你更好的图像采集服务。 毕业证照操作指南<br>为了减轻学校和各教学点工作负担,改善学生图像采集体验,保障采集质量,提高来集效率,我们面向全国继续教育毕业生推出手机端图像采集及标准化服务"i<br>高采集效率,我们面向全国继续教育毕业生推出手机端图像采集及标准化服务"i<br>图采",给你更好的图像采集服务。<br>在网页中输入网址:[www.itucai.com](https://www.itucai.com/),打开"i 图采"网站后微信扫描 侧 毕业证照移动端采集主要有 5 个步骤:

二维码讲入采集 "

身份核验 > 关联学籍 > 拍照 > 照片标准化 > 照片上传 01 身份核验

 $\bullet$ 

 填写身份证件信息(该信息仅用于实名验证) 姓名和证件信息填写后请点击"+ "按钮上传你的证件正面, 然后点击下一步。 注:证件信息不支持修改,请务必在此页面填写正确。

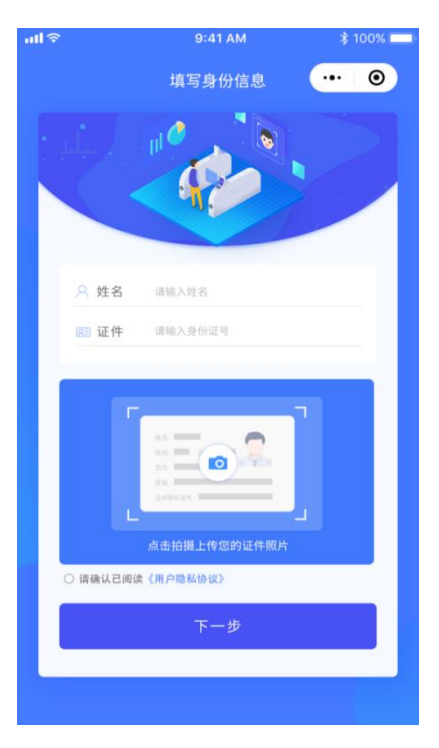

## 02 关联学籍

### 关联学籍

身份核验后,请完善你的学籍信息,然后点击下一步。

注:一个身份证件号码、一个微信号仅支持关联一个学籍。

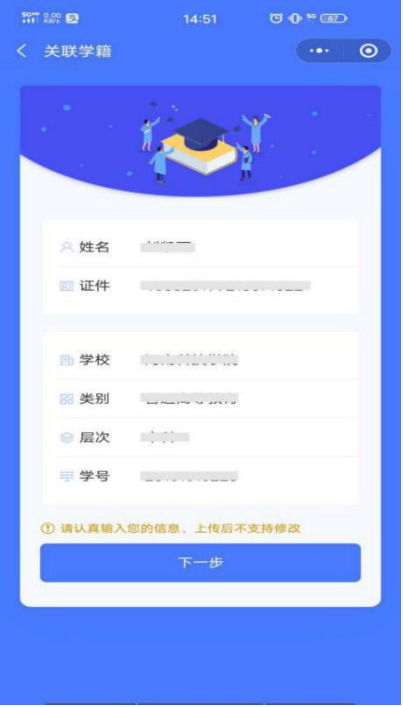

### ◆ 填写邮寄地址

手动关联的学籍,还需要填写邮寄地址,填写完成点击下一步。 注:如是签约学校,学生无需填写地址,以页面默认地址为准。

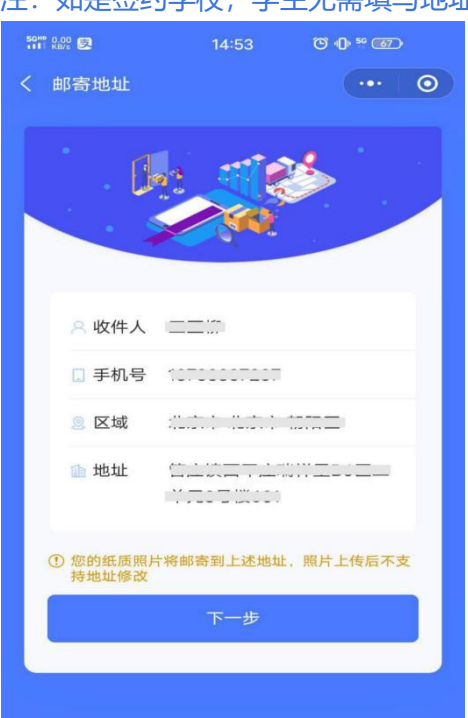

### 支付服务费

**03 拍照**<br>◆ 支付服务费<br>点击"相机"按钮,拍照/上传前请选择其中一项服务进行支付。 点击"相机"按钮,拍照/上传前请选择其中一项服务进行支付。

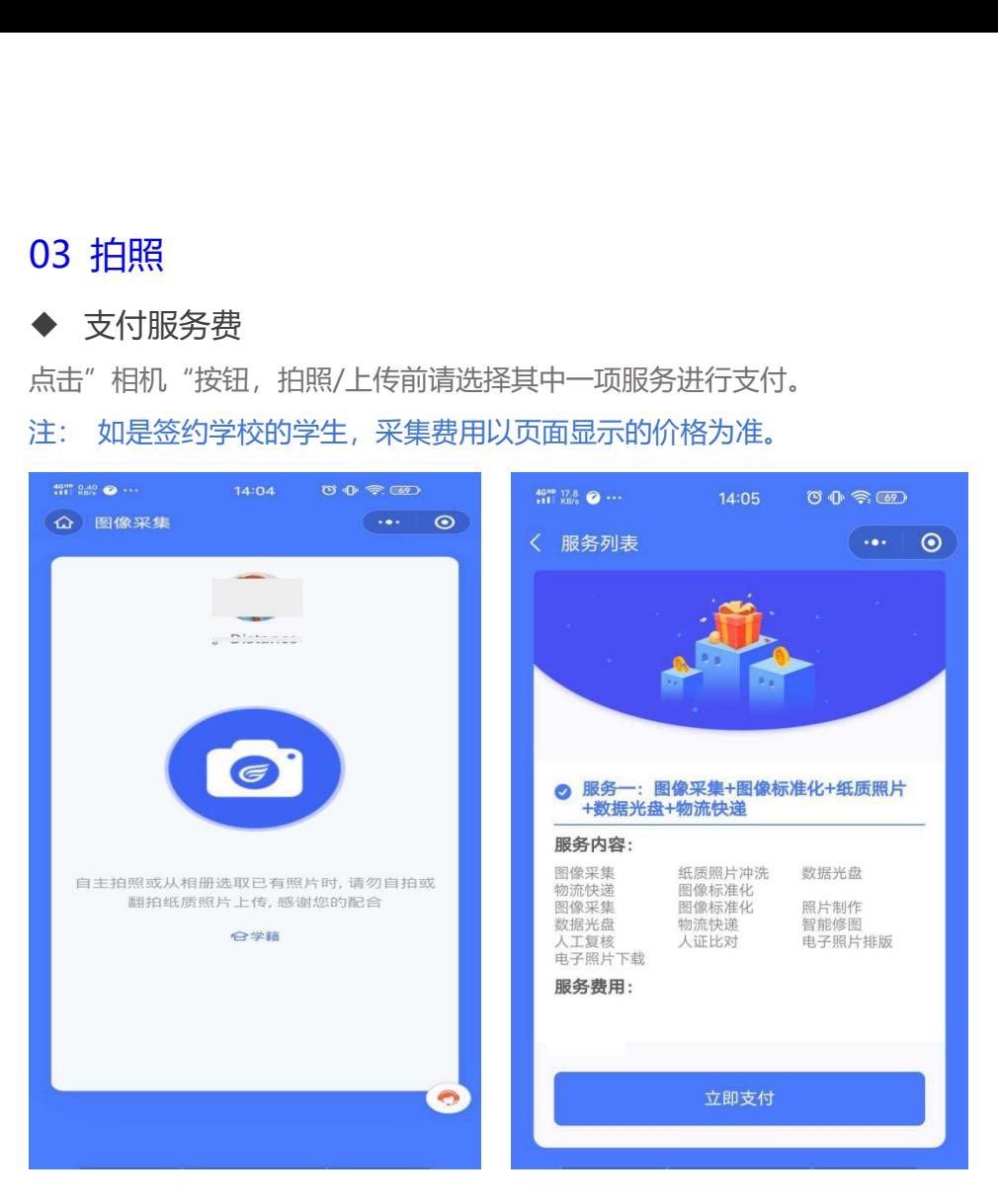

### ◆ 查看拍照注意事项

支付成功后即进入拍照界面,请仔细查看拍照注意事项,按要求拍照上传。(请勿自拍/翻 拍纸质照片)

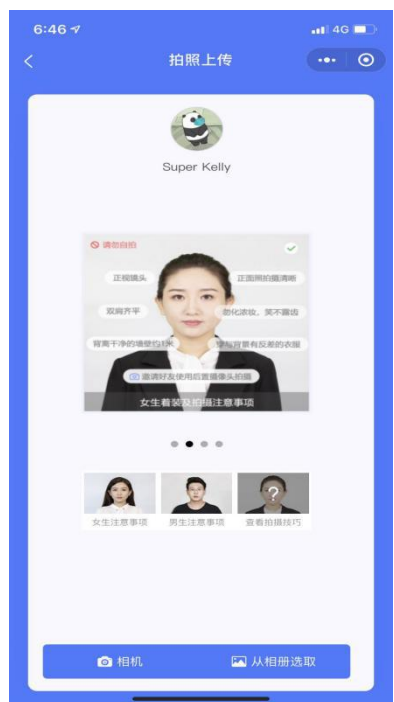

# 04 照片标准化

## ◆ 照片标准化

拍照后,点击 "照片标准化",照片处理成功请点击"下一步"。

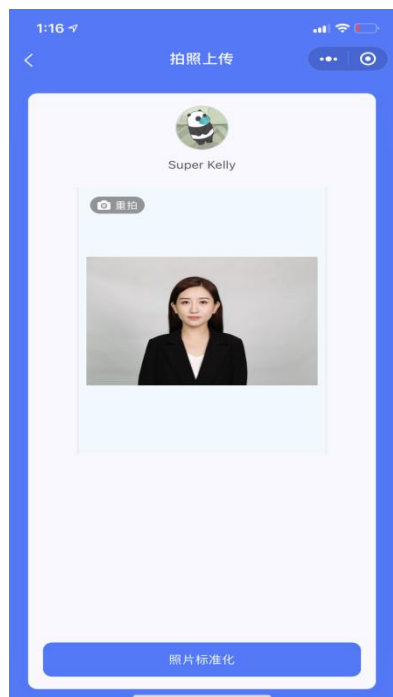

# 05 照片上传

### 确认上传信息

照片上传之前,请再次确认你的学籍信息和照片。上传后请等待审核,注意进入程序查看审 核情况,如未通过需要重拍上传。

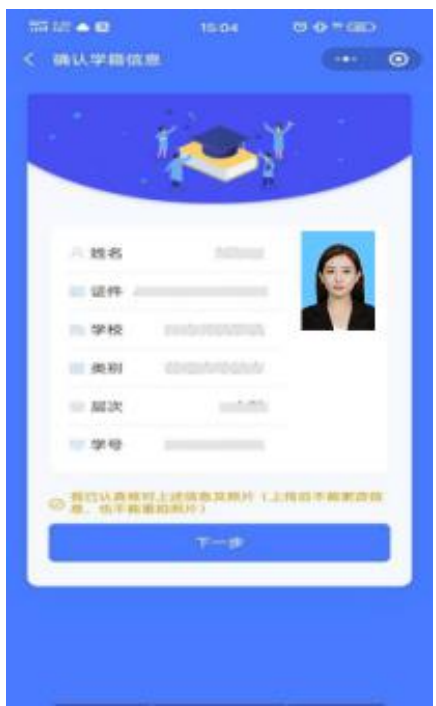

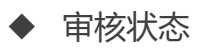

照片上传之后,请仔细阅读温馨提示,点击我知道了,查看采集状态。

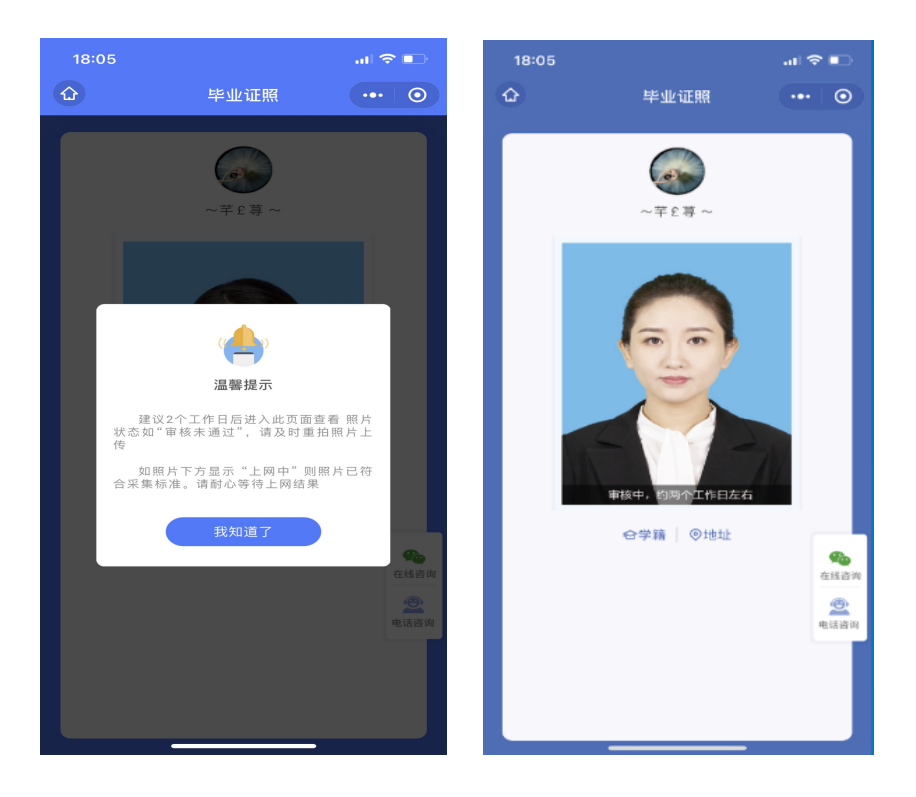